# **CT Bridge**

# **Installation and Maintenance**

Author: Globetech AG, Martin Roth Date: 16.12.2015 Version:

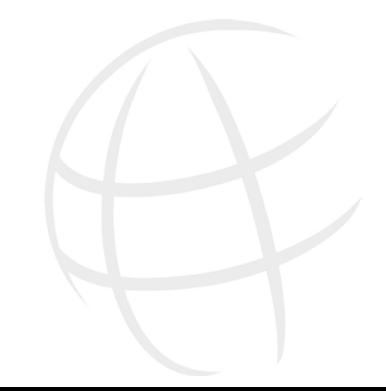

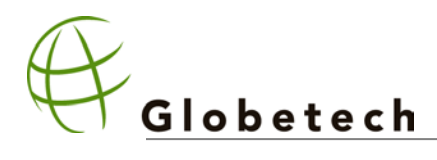

# **Changes**

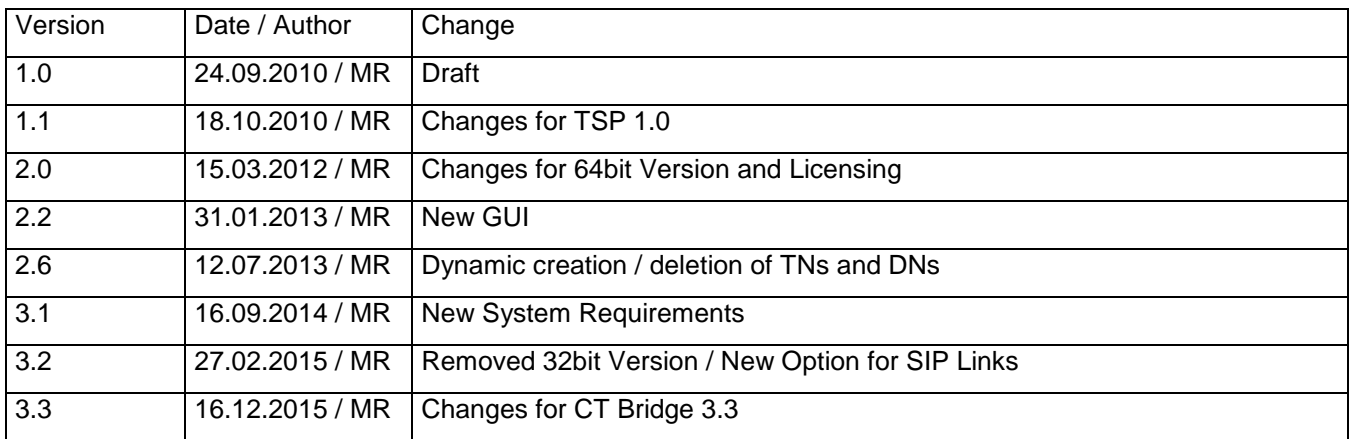

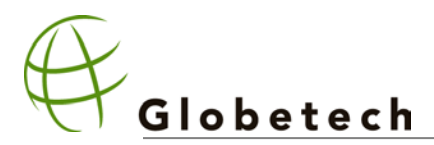

# **Installation**

#### **Overview**

The CTBridge System is divided into two subsystems: The TSPAPP and the CCTTSP. The TSPAPP handles the Communication to the Avaya CCT (or AACC), the CCTTSP is the Telephony Service Provider for the Microsoft TAPI Environment.

# **TSPAPP**

#### **System Requirements**

- Operating System: Any OS supporting .NET 4.0
- Microsoft .NET Version: 4
- TCP Port 15166 must be open
- It is recommended to install TSPAPP on the same Server as CCT, but this is not necessary.
- You need to assign terminals and DNs to a specific user in the CCT management console.
- Make sure you have administration privileges.

Copy all files from the directory TSPAPP of the CTBridge Installation CD to a local directory, e.g. c:\Program Files\CTBridge.

On a Command Prompt, enter the following commands:

cd c:\Program Files\CTBridge

#### TSPAPP –install

TSPAPP is now installed as a self-starting Windows Service, but it is not yet started. To start it enter:

net start TSPAPP

TSPAPP is now listening for connections from CCTTSP. Nothing has to be configured for TSPAPP.

# **CCTTSP**

#### **System Requirements**

Windows Server 2008 SP2 or Windows Server 2012

It is recommended to use this server also for the TAPI application (e.g. xCall or Snapware).

#### **Installation Procedure**

Make sure you have administration privileges. Furthermore make sure that TSPAPP and CCT are installed and running.

Copy all files from the directory CCTTSP of the CTBridge Installation CD to the Windows System32 directory, e.g. c:\windows\system32

On a Command Prompt, enter the following commands:

```
cd c:\windows\system32
jtaproxy –register –autostart
net start jtaproxy
```
Now open the **control panel**, go to "**Phone and Modem Options**" and select the "**Advanced**" tab:

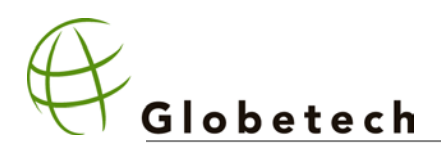

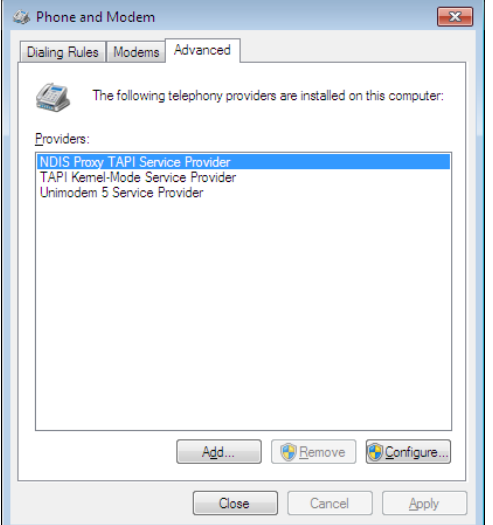

Click on "**Add..**" and select "**CTBridge TAPI Service Provider**". This will open the CCTSP configuration dialogue.

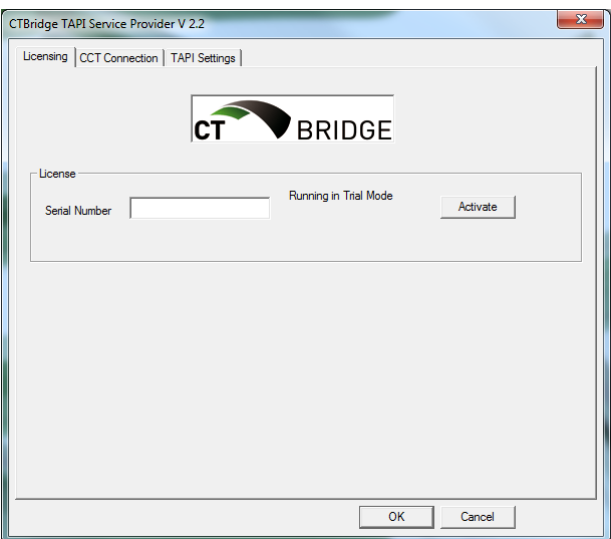

#### **Licensing**

CT Bridge functions in a Trial Mode if no Serial Number is entered. During Trial Mode a TAPI application may only open 3 lines at a time.

If you have purchased a Serial Number enter it in the corresponding text box und click on Activate. The Serial Number will then be bound to this Computer. The Server must be connected to the Internet in order to active the Serial Number.

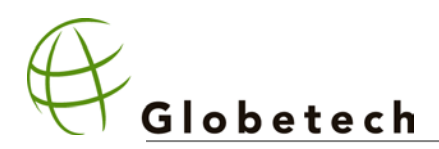

#### **CCT Connection**

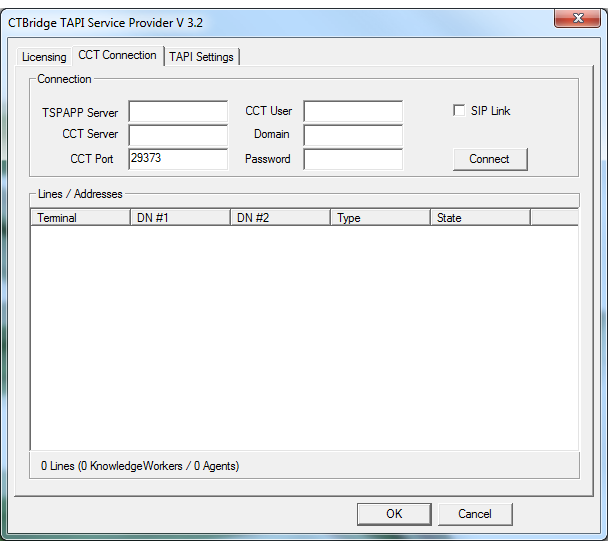

#### Fill out the fields:

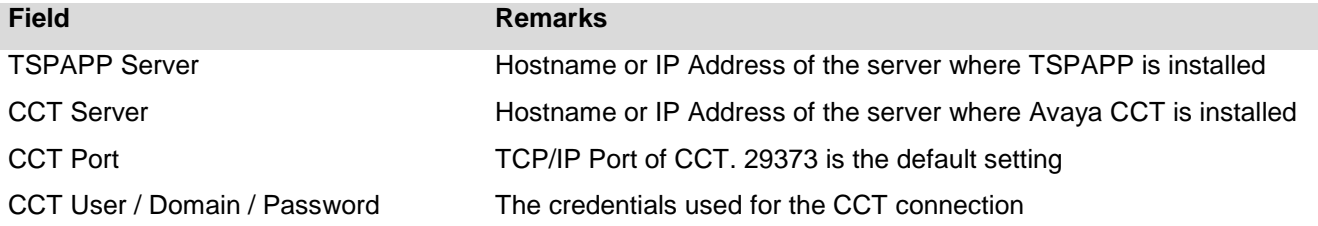

If your CCT uses a SIP Link to the PBX, check the "SIP Link" Checkbox.

Now press "Connect" to read all terminals and DNs from CCT.

If anything fails, an error message will be displayed. Typical errors are:

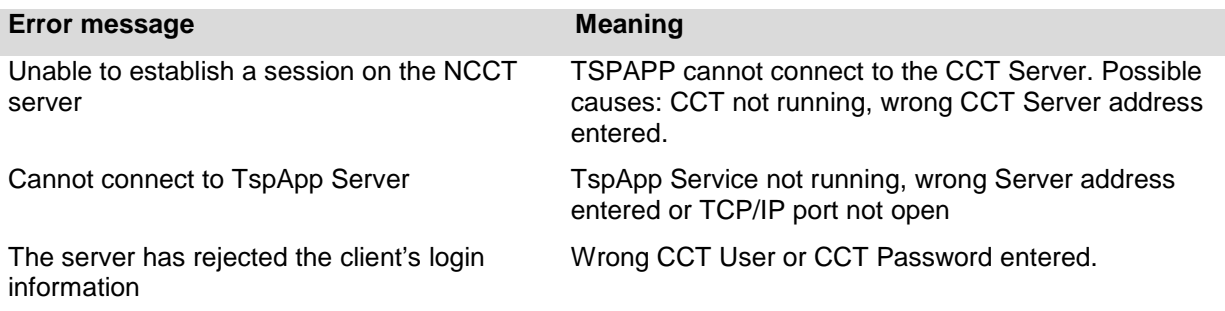

Otherwise press "OK". The CTBridge is installed and ready for use.

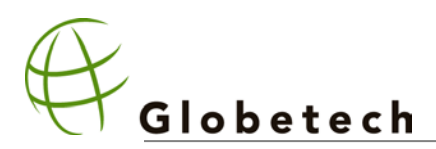

#### **TAPI Settings**

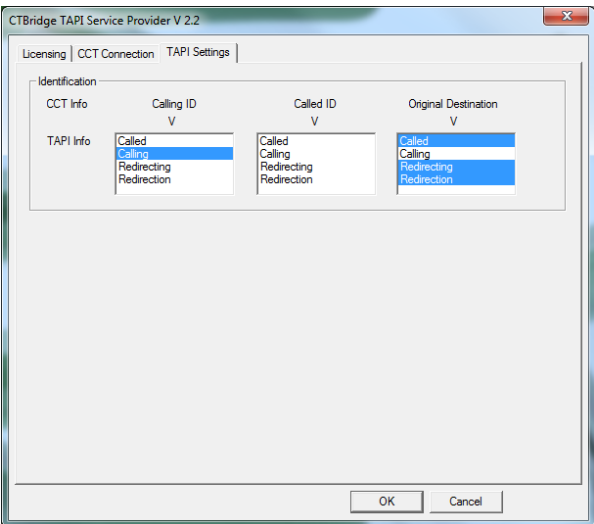

These settings can be used to customize CT-Bridge's TAPI behavior for various TAPI applications.

#### **Identification**

This defines how the IDs from CCT are set in TAPI. The CCT IDs CallingID, CalledID and Original Destination can be assigned to the TAPI fields Called, Calling, Redirection und Redirecting ID.

The Calling ID is the phone number of the calling party, likewise the Called ID is the phone number of the called party. The Original Destination is set by the CCT when an incoming call gets routed internally.

CT-Bridge's initial setting is optimized for Snapware.

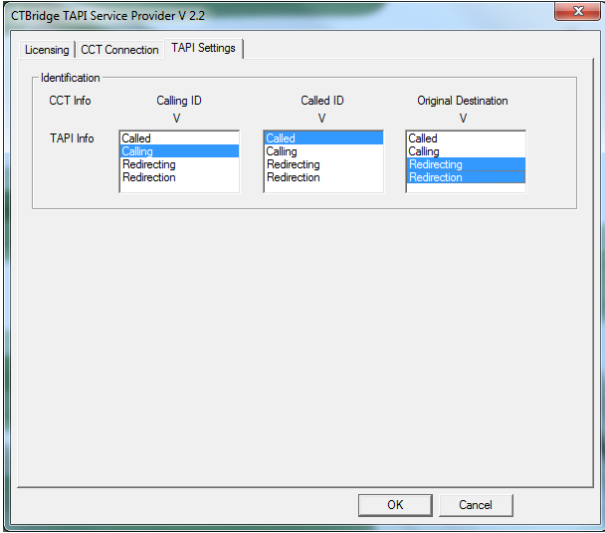

The settings for xCall are:

Changes in these settings during operation need a restart of Micosoft's Telephony Service.

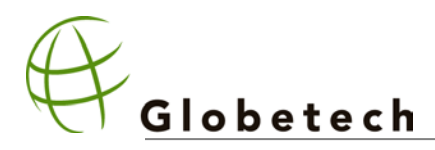

# **Deinstallation**

# **TSPAPP**

On a Command Prompt, enter the following command:

net stop TSPAPP

c:\Program Files\CTBridge\TSPAPP –uninstall

(or wherever tspapp.exe is installed). Delete all files in the installation directory, e.g. c:\Program Files\CTBridge

# **CCTTSP**

Open the control panel, go to "Phone and Modem Options" and select the "Advanced" tab:

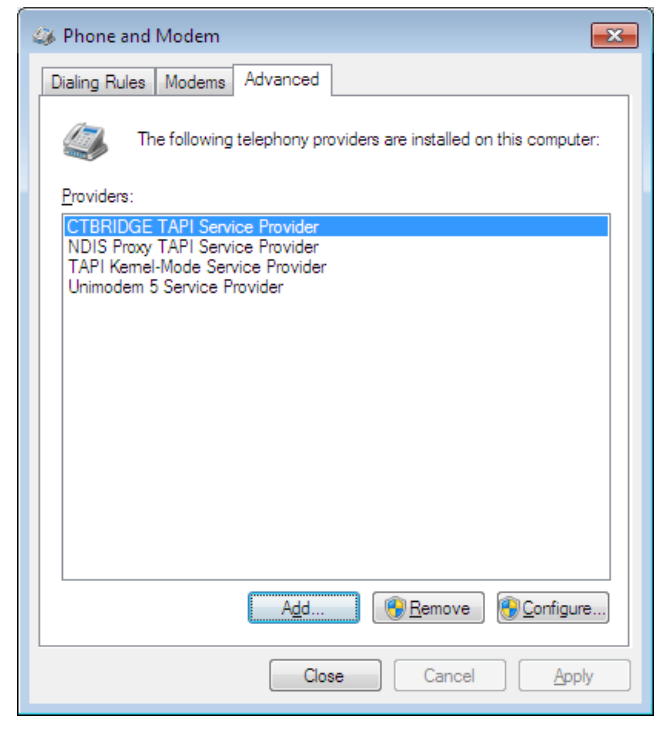

Select CTBRIDGE TAPI Service Provider and click on "Remove".

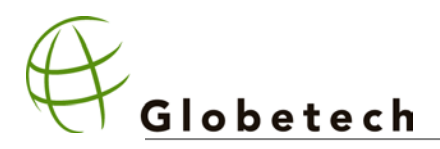

# **Maintenance**

# Adding new TNs (Terminals)

When new terminals are configured in the CCT server for the specified and this TN has one or more DNs assigned, the CCTSP sends a LINE\_CREATE message to the TAPI application. The newly created TAPI line will show up in the configuration dialog.

Not all applications can handle dynamic creation of terminals. If it doesn't then the TAPI application must be restarted.

The notification will only work when there is a connection between the CCT and the CCTTSP. This connection is created when a TAPI application is started.

# Removing Terminals

If a terminal is removed in the CCT configuration, all future TAPI operations from an application on this terminal will result in an error. An application will get a LINE\_REMOVE notification. Again, not all applications handle this message.

# Adding or removing DNs

If a new DN is assigned to an existing terminal or a DN is removed, the corresponding TN must first be disabled from the CCT configuration:

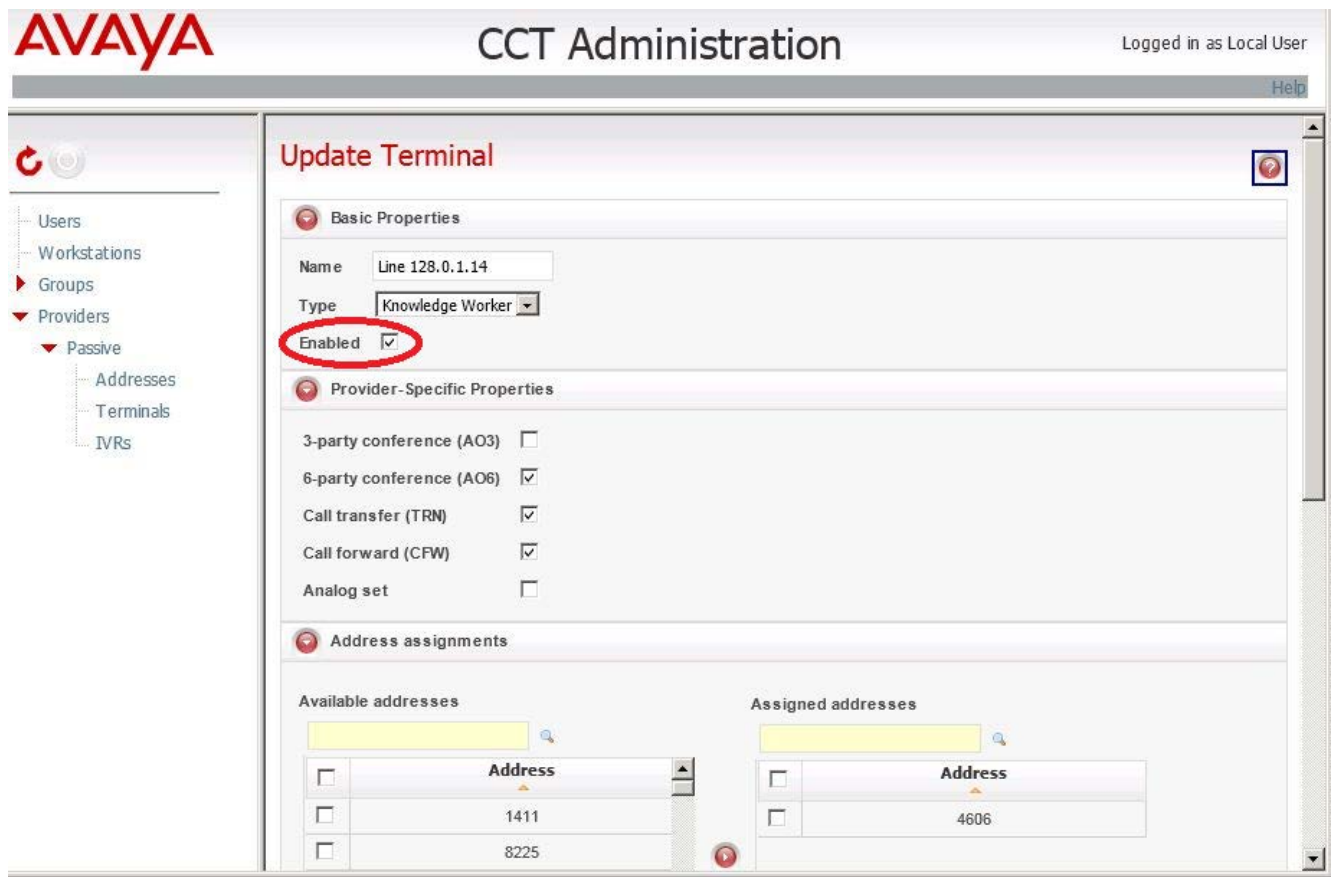

Uncheck the "Enabled" checkbox, the click on "Save" on the bottom. Add or remove Addresses, click "Save" again. Then make sure, "Enabled" is checked and press "Save" to make the new configuration visible.

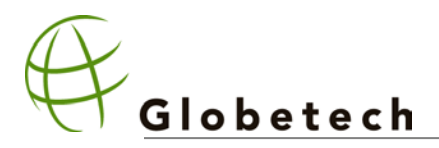

# Troubleshooting

### **First step: Restarting CCTTSP**

Microsoft and CCTTSP store a lot of information and states. Should you encounter problems, it's a good idea to restart these components. To do this from a command prompt, enter:

```
net stop tapisrv
```
This may need other services (such as xCall Server) to stop too. Now start TAPI again:

net start tapisrv

Any other services stopped because of dependencies must be restarted, too.

The same can be done from the Computer Management's Services Window be restarting the Telephony service.

Check if the problem is solved. If not, continue with the next step.

#### **Next step: Restart TSPAPP**

First you need to stop the TAPI Service as shown before. Now, on the computer hosting TSPAPP, enter

net stop tspapp

net start tspapp

Now restart TSP

net start tapisrv

Again, the same can be done from the Computer Management's Services Window be restarting the "Connectis CTBridge" service.

Now try again.

#### **Last step: Generate Logiles**

If the problem persists, generate logfiles by simply creating the directory **c:\debug** on both computers.

As soon as such a directory exists, logfiles are generated. For each day of the week, a separated file is created, having the weekday's number (0=Sunday, 6 = Saturday) appended to the filename. After a week, a logfile gets overwritten.

Logiles for the CCTTSP are named CCTSP.txt, and TSPAPP.txt for the TSPAPP Server.

You may try to read the logs and see if you can spot the problem yourself. Otherwise send the Logfiles with a details description of the problem to Globetech: [info@globetech.ch](mailto:info@globetech.ch)

If an antivirus program is installed, make sure you exclude c:\debug from online scanning; otherwise the system will become slow.